## **Как оплатить государственную пошлину онлайн?**

1. Перейдите на сайт [gosuslugi.ru,](https://gosuslugi.ru/) в правом верхнем углу нажмите на кнопку "Личный кабинет":

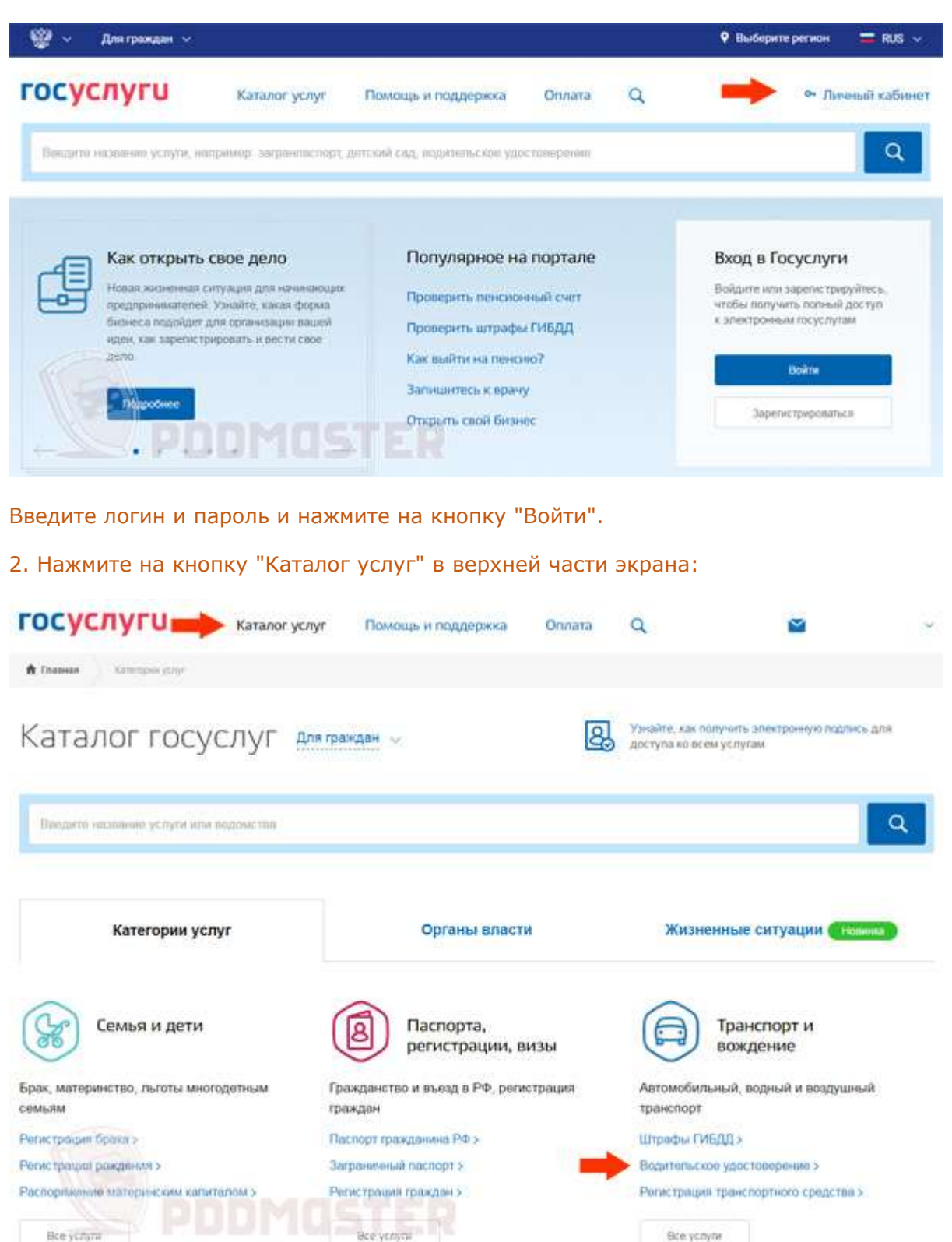

В нижней части окна выберите услугу "Водительское удостоверение". Она находится в группе "Транспорт и вождение".

3. Выберите услугу "Замена водительского удостоверения":

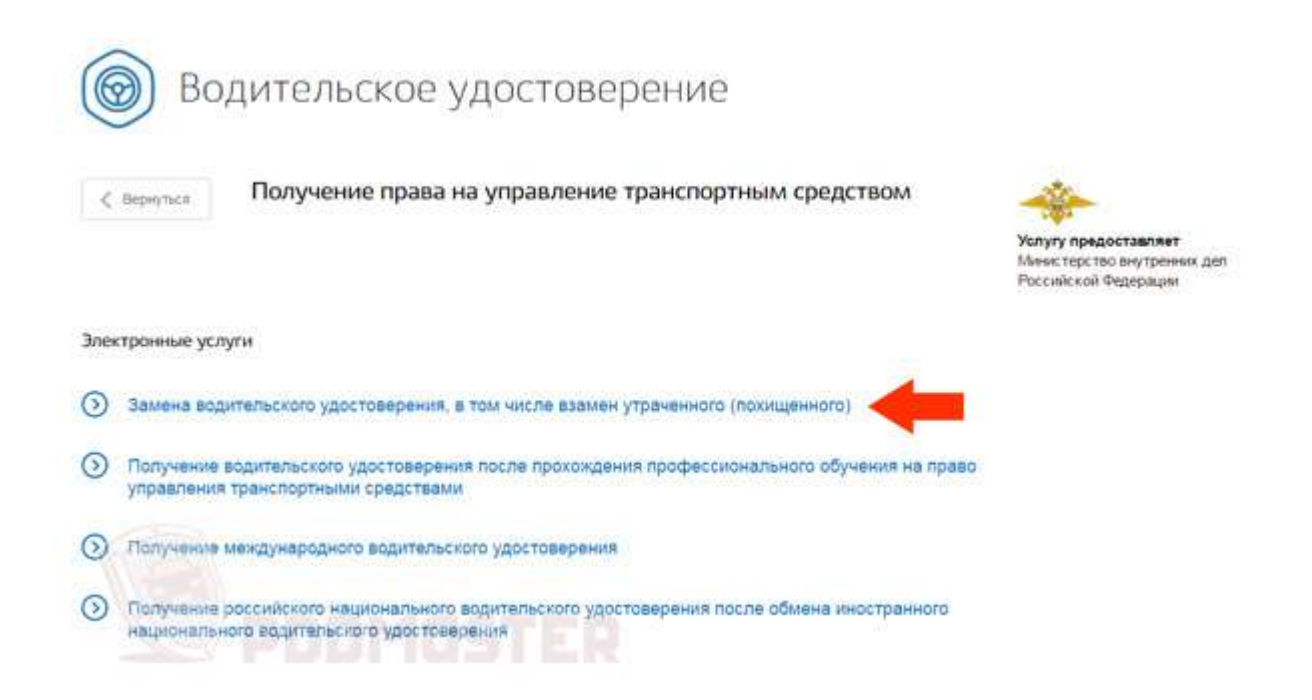

## 4. Прокрутите экран вниз до того момента, пока не увидите кнопку "Получить услугу" в правой части окна:

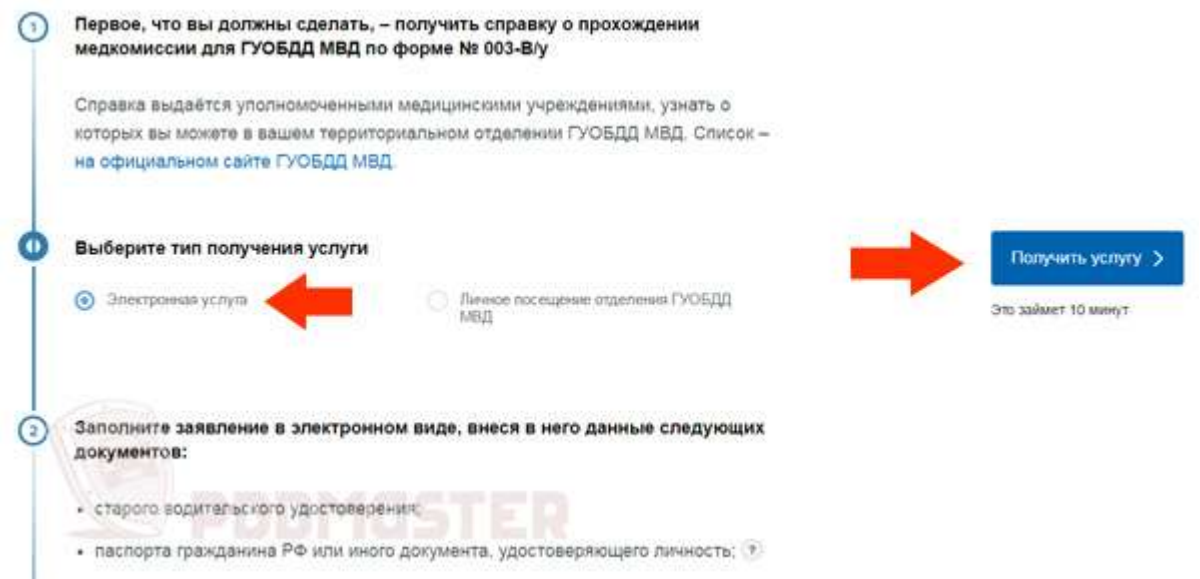

В левой части выберите пункт "Электронная услуга", а в правой нажмите на кнопку "Получить услугу".

5. На следующей странице необходимо ввести данные для замены водительского удостоверения:

- Персональные данные.
- Паспортные данные.
- Адрес проживания.
- Данные медицинской справки.
- Данные предыдущих прав.

После этого выберите подразделение, где Вы хотите обменять права, и нажмите на кнопку "Отправить".

6. Через некоторое время в личном кабинете появится возможность оплатить государственную пошлину со скидкой. Возможны следующие способы оплаты:

- Банковская карта.
- $\blacksquare$ Электронные кошельки Webmoney, Яндекс. Деньги, Qiwi.
- Со счета мобильного телефона.
- Распечатать квитанцию и оплатить ее в банке.

После завершения оплаты появится возможность распечатать квитанцию, подтверждающую платеж. В принципе этого можно и не делать, однако я рекомендую на всякий случай распечатать один экземпляр. Если в ГИБДД будут какие-нибудь технические проблемы, то квитанция поможет сэкономить время.